# **NEC**

Express5800シリーズ ESMPRO<sup>Æ</sup> /AC Advance Ver3.3

UL1046-006

セットアップカード

# ごあいさつ

このたびは ESMPRO/AC Advance Ver3.3をお買い上げ頂き、まことにありがとうございます。

本書は、お買い上げ頂きましたセットの内容確認、セットアップの内容、注意事項を中心に構成され ています。 ESMPRO/AC Advance Ver3.3をお使いになる前に、必ずお読みください。

Windows<sup>®</sup> Server 2003、Windows® 2000、Windows  $\text{N}^{\text{IB}}$ 、Microsoft® は米国 Microsoft Corporation の登録商標です。 ESMPRO<sup>®</sup>は日本電気株式会社の登録商標です。

# 目次

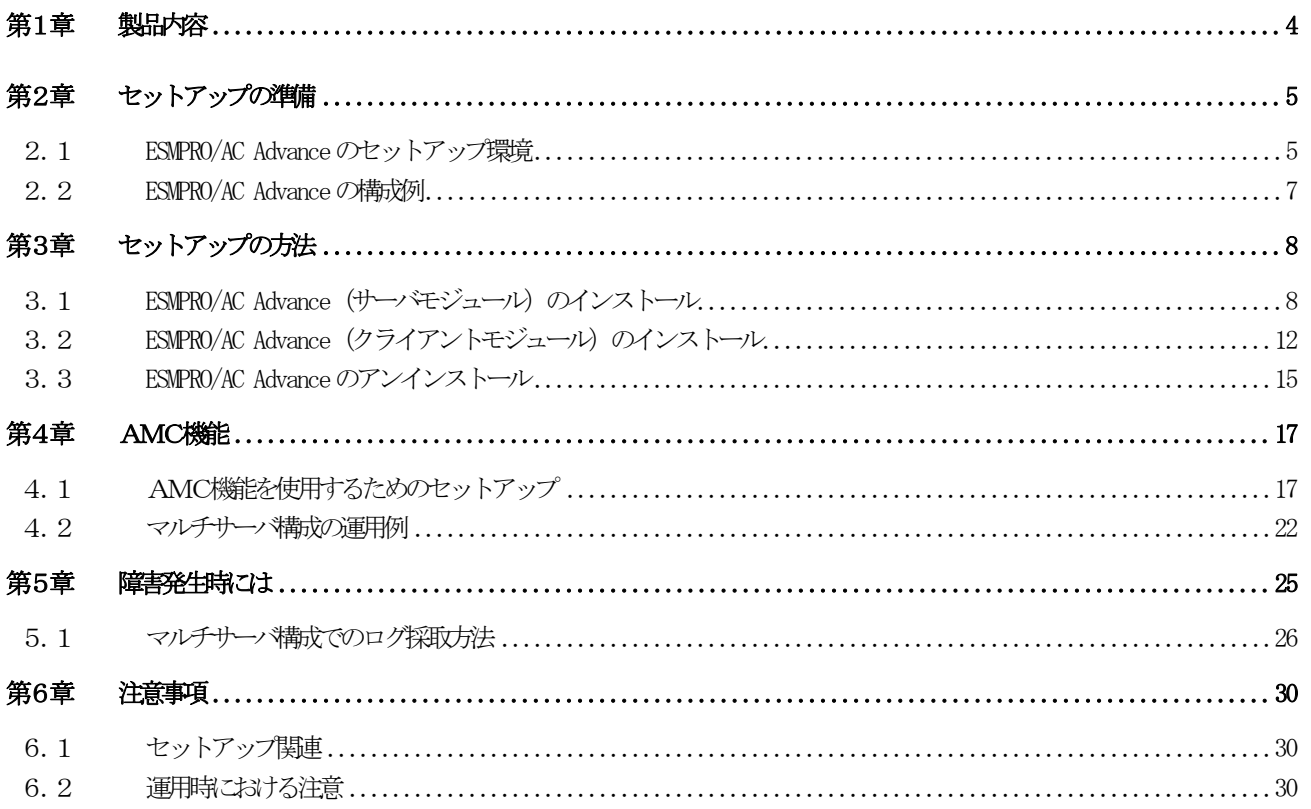

# 第1章 製品内容

<span id="page-3-0"></span>ESMPRO/AC Advance Ver3.3のパッケージの内容は、次の通りです。 まず、添付品が全部そろっているかどうか、確認してください。

- ・KeyFD 1枚
- •ソフトウェアのご使用条件 1部
- ・お客様登録カード 1部
- ・セットアップカード (本書)

# <span id="page-4-0"></span>第2章 セットアップの準備

ESMPRO/AC AdvanceはESMPRO/AutomaticRunningControllerのオプション製品です。ESMPRO/AC Advance をご使用に なるためには、ESMPRO/AutomaticRunningController Ver3.3 も併せてセットアップが必要です。

### 2. 1 ESMPRO/AC Advance のセットアップ環境

<span id="page-4-1"></span>ESMPRO/AC Advanceをセットアップするためには、次の環境が必要です。

```
 ①ハードウェア
```
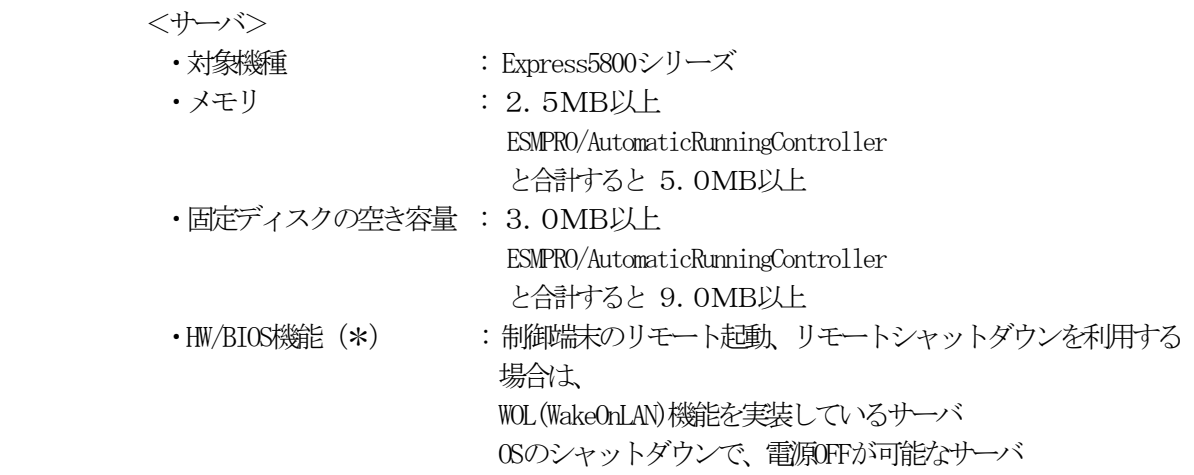

 $(*)$ 

サーバ本体HWが提供する機能を利用する為、機種によっては機能が提供されていない場合が あります。

例えば、BIOS設定項目で WakeOnLAN機能を有効にしたサーバであっても、Windows2000等 ACPIサポートOSでのシャットダウン状態からの「WakeOnLANによるサーバ起動機能」は「 HW的に無効な仕様」の機種があります。 Express5800/110Ef、120Ee、120Rd-2等がこれに該当します。 これらの環境は、リモート起動を含め、自動運転の起動機能は実現できません。 また、スタートメニューなどからのシャットダウンの起動にてサーバの電源がOFFされない

サーバでは、自動運転の停止機能の場合にも同様に電源がOFFできません。 この場合には、その後の自動起動も出来ません。 これらの機能制限は、サーバ本体のHW仕様等に依存する為、導入の際には、予め使用する サーバ本体HWおよびOSを確認してください。 (同一装置であってもBIOSのバージョンに依存する場合もあります。)

```
 <クライアント>
```
・対象機種 : PC98-Nシリーズ、PC-AT互換機

·メモリ : 2.5MB以上

・固定ディスクの空き容量 : 3.0MB以上

②ソフトウェア

<サーバ>

 $\cdot$  Microsoft<sup>®</sup> Windows NT<sup>®</sup> 4.0 Server/Workstation

・Windows<sup>Æ</sup> 2000 Advanced Server/Server/Professional

 $\cdot$  Windows  $\overset{\circ}{\mathbb{R}}$  XP Professional

- ・Windows Server 2003 (ESS RL2003/06より対応)
- ・Windows Server 2003 R2 (ESS RL2003/06より対応)
- ・ESMPRO/AutomaticRunningController Ver3.3

<クライアント>

- $\cdot$  Microsoft Windows NT 4.0 Server/Workstation
- ・Windows<sup>Æ</sup> 2000 Advanced Server/Server/Professional
- ・Windows<sup>Æ</sup> 98/Millennium Edition(Microsoft Internet Explorer Ver5.5以上)
- $\cdot$  Windows  $\overset{\circ}{\mathbb{R}}$  XP Professional/Home Edition
- ・Windows Server 2003 (ESS RL2003/06より対応)
- ・Windows Server 2003 R2 (ESS RL2003/06より対応)
- \* AMC(AC Management Console)機能によりマルチサーバ構成で制御される連動端末 (非制御 端末)には、ESMPRO/AC Advance マルチサーバオプションがセットアップされている必要があ ります。

# <span id="page-6-0"></span>2. 2 ESMPRO/AC Advance の構成例

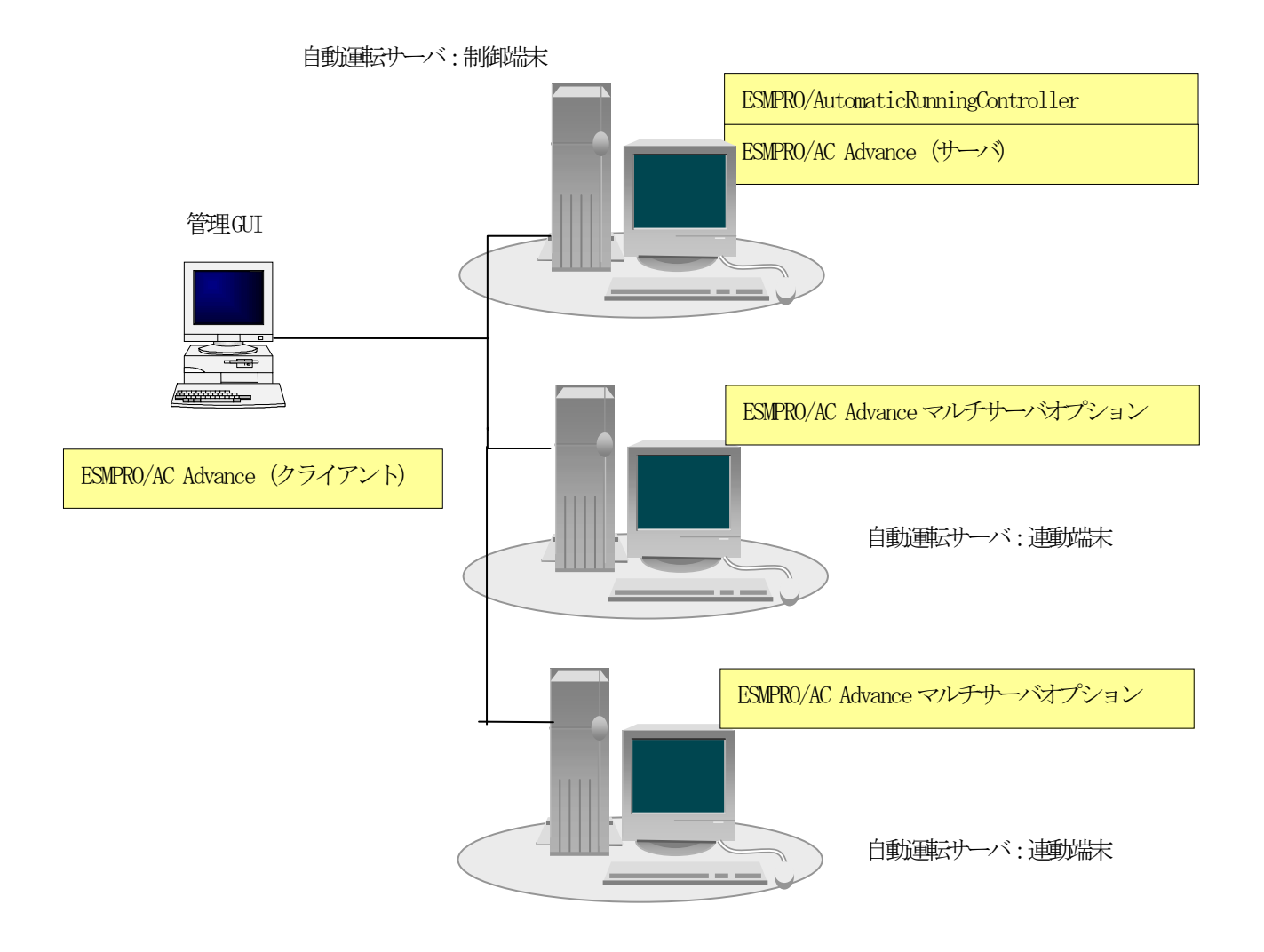

# <span id="page-7-0"></span>第3章 セットアップの方法

### <span id="page-7-1"></span>3.1 ESMPRO/AC Advance (サーバモジュール)のインストール

- (1)『Express Server Startup CD-ROM Express5800/100 シリーズ用 #1』のCD-ROM を CD-ROM ドライブに挿入し てください。#1 と書かれた CD-ROM が複数あるときは、CD-ROMに格納されている PPLIST.TXT を参照して、 本製品が収録されている CD-ROMを特定してください。 (RL2002/12版では、本製品は「Express Server Startup CD-ROM Express5800/100シリーズ用 #1 (1/3) 」に 収録されています。)
- (2) Express Server Startupを起動します。 (起動手順については次のセットアップカードを参照してください) ・Express5800シリーズ - Express Server Startup (Windows<sup>®</sup> 2000版) -
	- (3)「 ESMPRO/AC Advance 」セットアップまでの手順 ① 一括インストールの場合:
		- ★ ESMPRO/AC Advance Ver3.3は、ESMPRO/AutomaticRunningController Ver3.3がインストールされたサー バ上でのみ動作します。ESMPRO/AC Advance Ver3.3を一括でインストールする場合は、 ESMPRO/AutomaticRunningController Ver3.3 をインストールするソフトウェアに追加してください。

[Express Server Startup]から、【インストール】-【一括インストール】を選択すると次のダイアログボッ クスが表示されます。

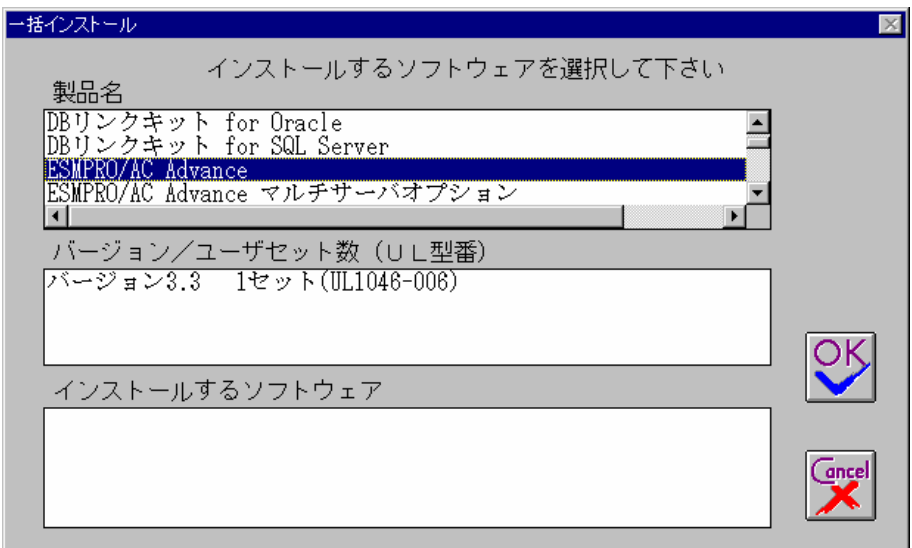

- a)「製品名」一覧から、「 ESMPRO/AC Advance 」をダブルクリックします。
- b)a)で選択した「製品名」のバージョン/ユーザセット数が表示されます。「バージョン3.3 1セット (UL1046-006)」をダブルクリックしてください。
- c) b)の選択が終わりますと、「インストールするソフトウェア」に「 ESMPRO/AC Advanceバージョン3.3 1セッ ト(UL1046-006)」が表示されます。
- d)ソフトウェアの選択が完了しましたら、「OK」ボタンを選んでください。
- e) インストール先ドライブ名 (ESMPRO/AutomaticRunningController製品群をインストー ルするドライブ名) KeyFDをセットするドライブ名、氏名/会社名の入力をして頂きます。 (詳細については次のセットアップカードを参照してください) ・Express5800シリーズ - Express Server Startup(Windows<sup>®</sup> 2000版)

すべての設定が完了すると、「インストールするソフトウェア」のKeyFDをFDドライブへセットを促すメッセー ジが順次表示されますので、該当するソフトウェアのKeyFDをFDドライブにセットして「OK」ボタンを選んで ください。 インストールを開始します。  $\rightarrow$  (4) へ進みます。

② 個別インストールの場合:

★ ESMPRO/AC Advance Ver3.3は、ESMPRO/AutomaticRunningController Ver3.3がインストールされたサー バ上でのみ動作します。ESMPRO/AC Advance Ver3.3を個別でインストールする場合は、 ESMPRO/AutomaticRunningController Ver3.3 をあらかじめインストールしておいてください。

[Express Server Startup]から、【インストール】-【個別インストール】を選択すると、KeyFDをセットしたド ライブ名の入力要求がありますので、KeyFDをセットしたドライブ名を入力し、「OK」ボタンを選んでください。 次のダイアログボックスが表示されます。

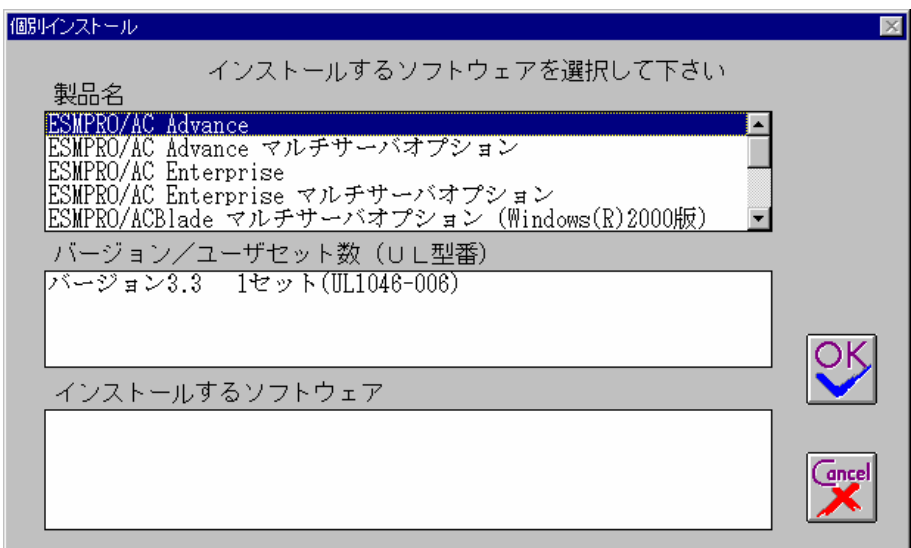

- a)「製品名」一覧から、「 ESMPRO/AC Advance 」をダブルクリックします。
- b)a)で選択した「製品名」のバージョン/ユーザセット数が表示されます。「バージョン3.3 1セット (UL1046-006)」をダブルクリックします。
- c) b)の選択が終わりますと、「インストールするソフトウェア」に「 ESMPRO/AC Advanceバージョン3.3 1セッ ト(UL1046-006)」が表示されます。
- d)ソフトウェアの選択が完了しましたら、「OK」ボタンを選んでください。
- e)氏名/会社名の入力の画面が表示されますので、入力して「OK」ボタンを選んでください。 (詳細については次のセットアップカードを参照してください) ・Express5800シリーズ Express Server Startup(Windows<sup>®</sup> 2000版)

f)ESMPRO/AC Advanceのセットアップダイアログボックスが表示されるので、「続行」ボタンを 選びます。

「セットアップは完了しました。」とメッセージが表示されると、セットアップは終了です。 「OK」ボタンを押してください。

(4)「 ESMPRO/AC Advance 」セットアップの終了状態表示

セットアップが終了すると次のダイアログボックスが表示されます。

① ESMPRO/AC Advance Ver3.3だけを一括インストール または個別インストールした場合:

個別インストールを行った場合は、ウィンドウタイトルが「個別インストール」になります。

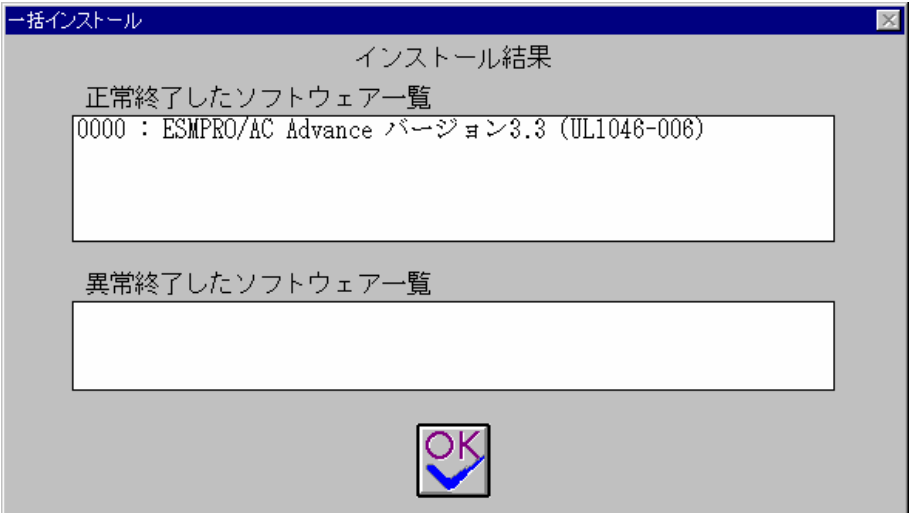

② ESMPRO/AutomaticRunningController Ver3.3、ESMPRO/AC Advance Ver3.3を一括インストールした 場合:

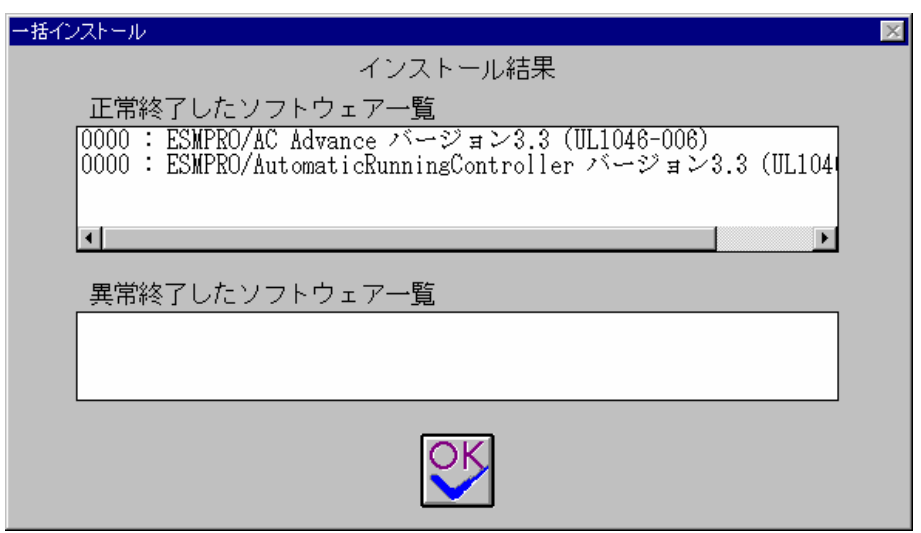

注意

セットアップの実行中に<終了>及び<キャンセル>ボタンを選ぶと、セットアップを中止するかどうかをた ずねるメッセージが表示されます。そのメッセージボックスで、<OK>ボタンを選ぶと、セットアップを 中止できます。その場合、途中までセットアップされたファイルの削除は行われません。

(5) [Express Server Startup] を終了させ、システムを再起動します。

### <span id="page-11-0"></span>3.2 ESMPRO/AC Advance (クライアントモジュール)のインストール

- (1) 『Express Server Startup CD-ROM Express5800/100 シリーズ用 #2』のCD-ROM を CD-ROM ドライブに挿入し てください。#2 と書かれた CD-ROM が複数あるときは、CD-ROMに格納されている PPLIST.TXT を参照して本 製品が収録されている CD-ROMを特定してください。 (RL2002/12版では、本製品は「Express Server Startup CD-ROM Express5800/100シリーズ用 #2 (2/3) 」に 収録されています。)
- (2) Express Server Startupを起動します。 (起動手順については次のセットアップカードを参照してください) ・Express5800シリーズ Express Server Startup (Windows<sup>®</sup> 2000版)
	- (3)「 ESMPRO/AC Advance 」セットアップまでの手順
		- ① 一括インストールの場合: [Express Server Startup]から、【インストール】-【一括インストール】を選択すると次のダイアログボッ クスが表示されます。

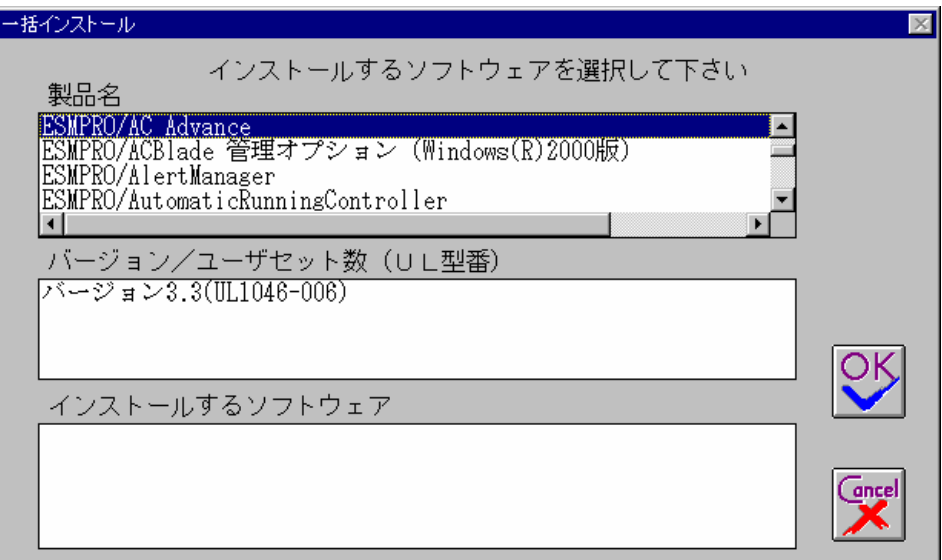

- a)「製品名」一覧から、「 ESMPRO/AC Advance 」をダブルクリックします。
- b)a)で選択した「製品名」のバージョン/ユーザセット数が表示されます。「バージョン3.3 1セット (UL1046-006)」をダブルクリックしてください。
- c) b)の選択が終わりますと、「インストールするソフトウェア」に「 ESMPRO/AC Advanceバージョン3.3 1セッ ト(UL1046-006)」が表示されます。
- d)ソフトウェアの選択が完了しましたら、「OK」ボタンを選んでください。
- e)インストール先ドライブ名、KeyFDをセットするドライブ名、氏名/会社名の入力をして頂きます。 (詳細については次のセットアップカードを参照してください)
- ・Express5800シリーズ Express Server Startup(Windows<sup>®</sup> 2000版)

すべての設定が完了すると、「インストールするソフトウェア」のKeyFDをFDドライブへセットを促すメッセー ジが順次表示されますので、該当するソフトウェアのKeyFDをFDドライブにセットして「OK」ボタンを選んで ください。

セットアップを開始します。 → (4) へ進みます。

② 個別インストールの場合:

[Express Server Startup] から、【インストール】-【個別インストール】を選択すると、KeyFDをセットしたド ライブ名の入力要求がありますので、KeyFDをセットしたドライブ名を入力し、「OK」ボタンを選んでください。 次のダイアログボックスが表示されます。

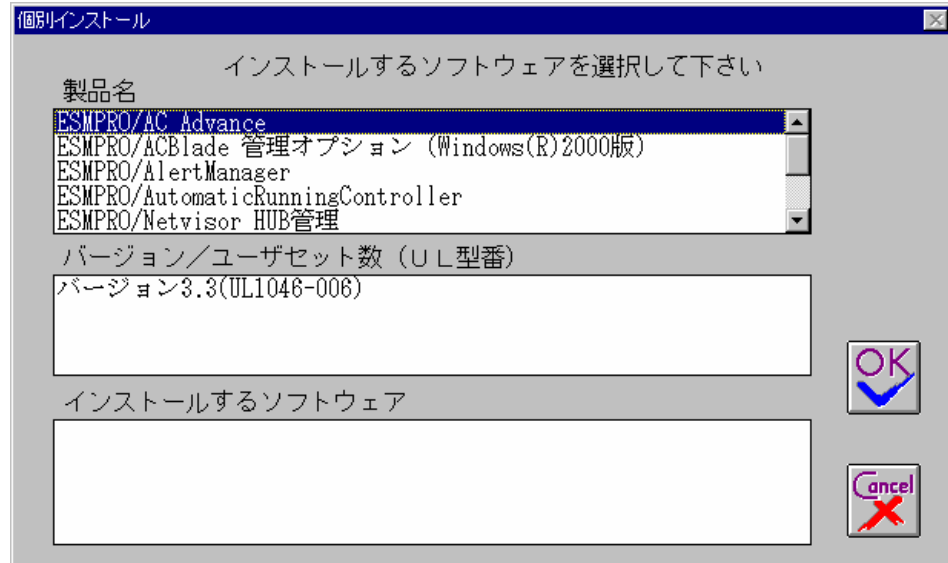

- a)「製品名」一覧から、「 ESMPRO/AC Advance 」をダブルクリックします。
- b)a)で選択した「製品名」のバージョン/ユーザセット数が表示されます。「バージョン3.3 1セット (UL1046-006)」をダブルクリックします。
- c) b)の選択が終わりますと、「インストールするソフトウェア」に「 ESMPRO/AC Advanceバージョン3.3 1セッ ト(UL1046-006)」が表示されます。
- d)ソフトウェアの選択が完了しましたら、「OK」ボタンを選んでください。
- e) 氏名/会社名の入力の画面が表示されますので、入力して「OK」ボタンを選んでください。 (詳細については次のセットアップカードを参照してください) ・Express5800シリーズ Express Server Startup(Windows<sup>®</sup> 2000版)
- f)ESMPRO/AC Advanceのセットアップダイアログボックスが表示されるので、「続行」ボタンを 押します。
- g)ファイルをコピーするディレクトリの指定を行います。ディレクトリを指定して「続行」を押します。
- h)ディレクトリの確認ダイアログボックスが表示されたら「続行」を押します。

インストールが開始されます。

「セットアップは完了しました」とメッセージ表示されるとセットアップは終了です。  $\rightarrow$  (4) へ進みます。

(4)「 ESMPRO/AC Advance 」セットアップの終了状態表示

セットアップが終了すると次のダイアログボックスが表示されます。

個別インストールを行った場合は、ウィンドウタイトルが「個別インストール」になります。

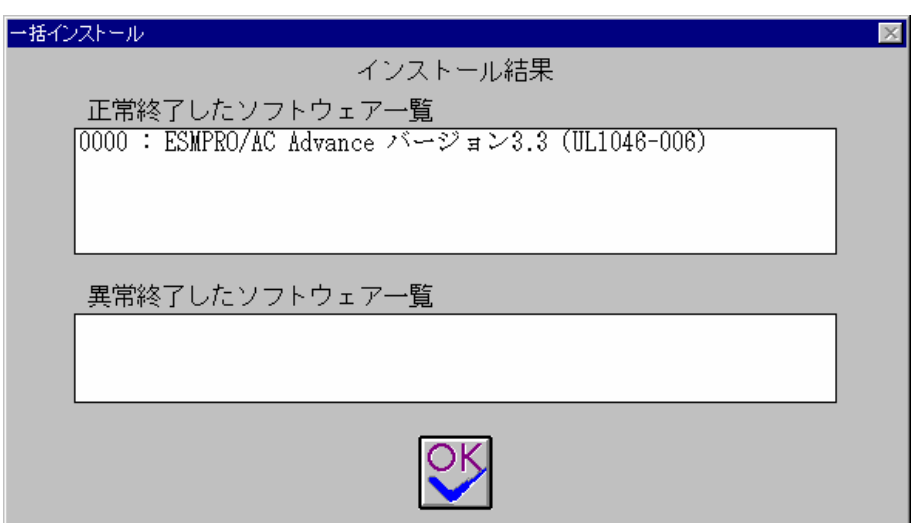

#### 注意

セットアップの実行中に<終了>及び<キャンセル>ボタンを選ぶと、セットアップを中止するかどうかをた ずねるメッセージが表示されます。そのメッセージボックスで、<OK>ボタンを選ぶと、セットアップを 中止できます。その場合、途中までセットアップされたファイルの削除は行われません。

(5)[Express Server Startup]を終了させ、システムを再起動します。

### <span id="page-14-0"></span>3.3 ESMPRO/AC Advanceのアンインストール

ESMPRO/AC Advance の削除が必要な場合、以下の手順でアンインストールします。

(1) ESMPRO/AC Advance(サーバモジュール)のアンインストールでは、『Express Server Startup CD-ROM Express5800/100 シリーズ用 #1』のCD-ROM を CD-ROM ドライブに挿入してください。 (RL2002/12版では、本製品は「Express Server Startup CD-ROM Express5800/100シリーズ用 #1(1/3) 」に 収録されています。)

 ESMPRO/AC Advance(クライアントモジュール)のアンインストールの場合は、『Express Server Startup CD-ROM Express5800/100 シリーズ用 #2』のCD-ROM を CD-ROM ドライブに挿入してください。 (RL2002/12版では、本製品は「Express Server Startup CD-ROM Express5800/100シリーズ用 #2(2/3) 」に 収録されています。)

- (2) Express Server Startupを起動します。 (起動手順については次のセットアップカードを参照してください) ・Express5800シリーズ - Express Server Startup (Windows<sup>®</sup> 2000版)
- (3)「 ESMPRO/AC Advance 」アンインストールまでの手順 [Express Server Startup] から、【アンインストール】を選択すると次のダイアログボックスが表示されます。

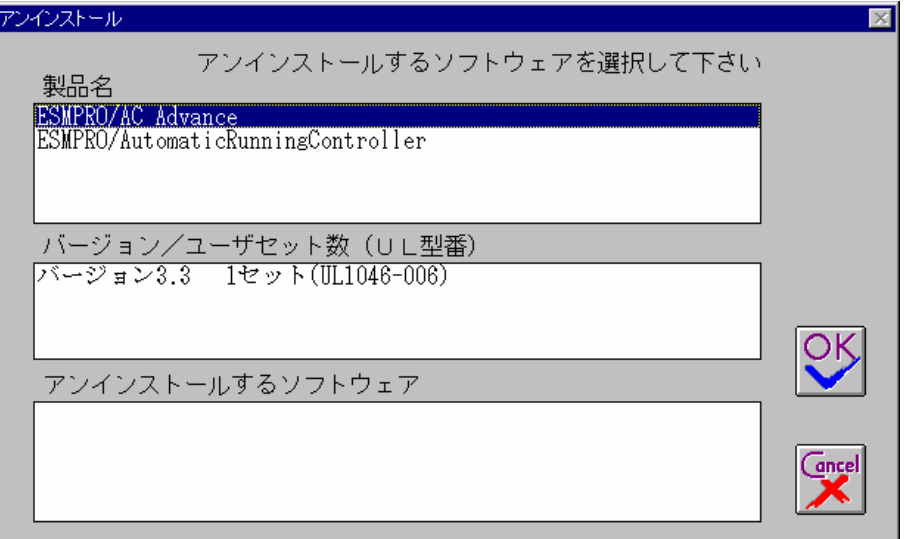

- a)「製品名」一覧から、「 ESMPRO/AC Advance」をダブルクリックします。
- b) a) で選択した「製品名」のユーザセット数/バージョンが「バージョン/ユーザセット数」に表示さ れます。「バージョン3.3(UL1046-006))をダブルクリックしてください。
- c)b)の選択が終わりますと、「アンインストールするソフトウェア」に「 ESMPRO/AC Advance1セット (UL1046-006)」が表示されます。
- d) ソフトウェアの選択が完了しましたら、「OK」ボタンを選んでください。

以降、KeyFDをセットしたドライブ名の入力をして頂きます。 (詳細については次のセットアップカードを参照してください) ・Express5800シリーズ Express Server Startup(Windows<sup>®</sup> 2000版

すべての設定が完了すると、「アンインストールするソフトウェア」のKeyFDをFDドライブへセットを促す

メッセージが表示されますので、該当するソフトウェアのKeyFDをFDドライブにセットして「OK」ボタン を選んでください。 アンインストールが開始されます。

- (4)「アンインストールは完了しました。」とメッセージが表示されますので「OK」を押します。
- (5)「ESMPRO/AC Advance」アンインストールの終了状態表示

アンインストールが正常終了すると次のダイアログボックスが表示されます。

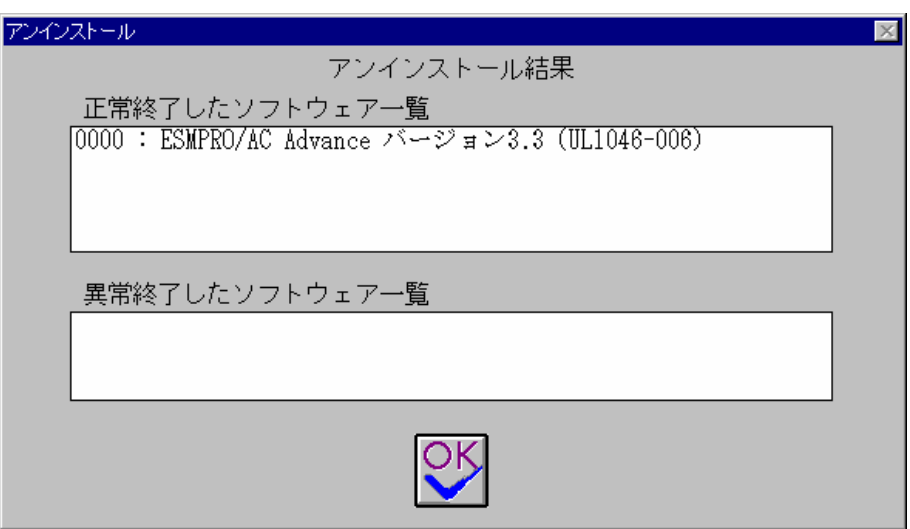

(6) Express Server Startupを終了してください。

# <span id="page-16-0"></span>第4章 AMC機能

ESMPRO/AC Advance では、ESMPRO/AC Advance マルチサーバオプションがインストールされたサーバの統合管理を実現さ せるため、AMC(AC Management Console)機能を搭載しています。

## <span id="page-16-1"></span>4.1 AMC機能を使用するためのセットアップ

[スタート]-[ESMPRO\_AutomaticRunningController]から「ESMPRO\_AC 環境設定ウィザード」を起動し、「環境設定ウィザ

ード」を選択します。

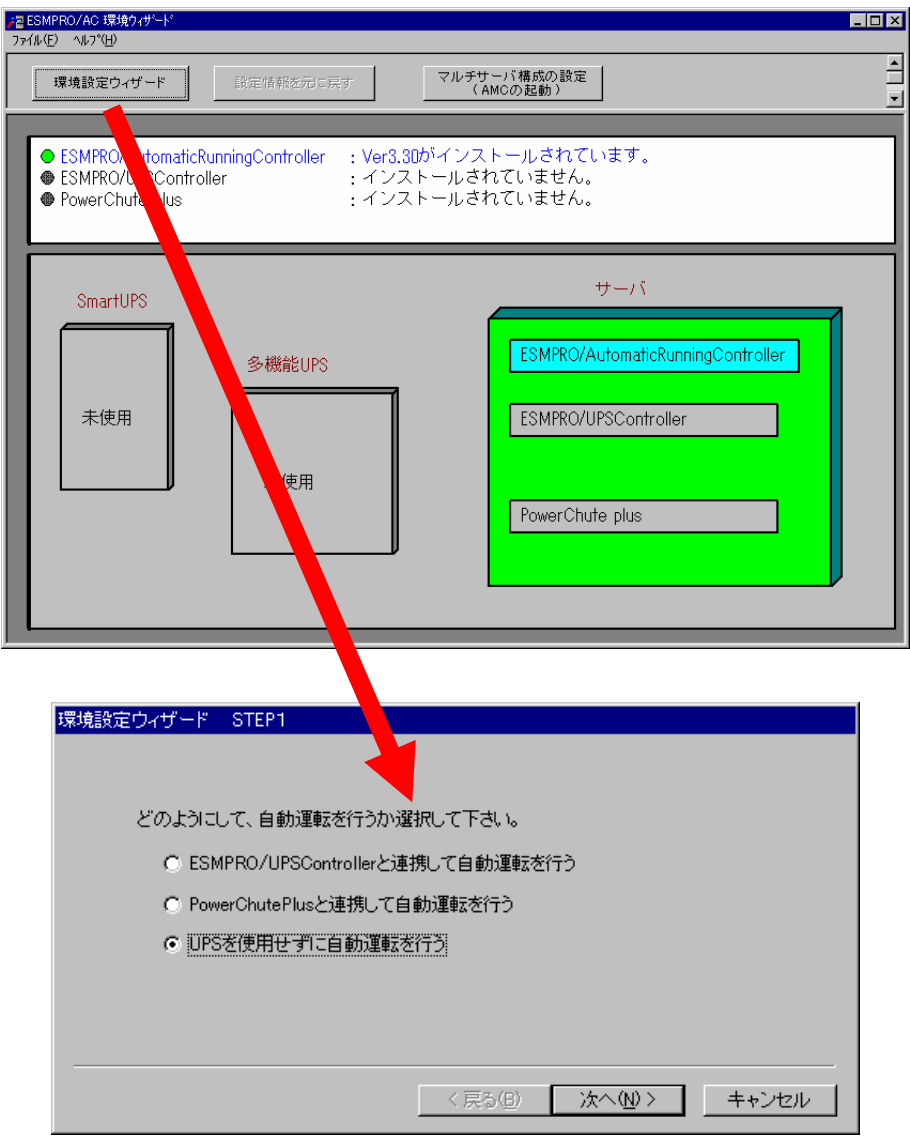

"UPSを使用せずに自動運転を行う"を選択し、「次へ(N)>」ボタンを押します。

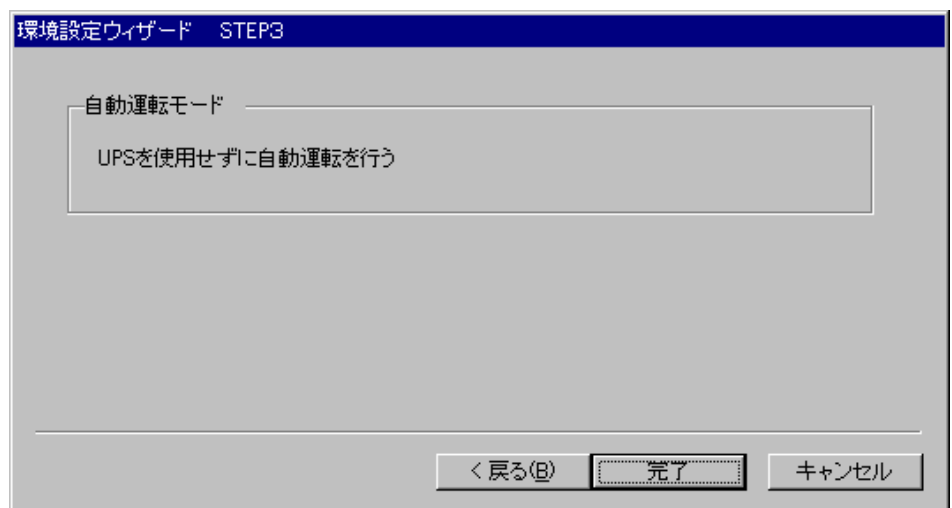

「完了」ボタンを選択すると、以下のようなメッセージが表示されます。

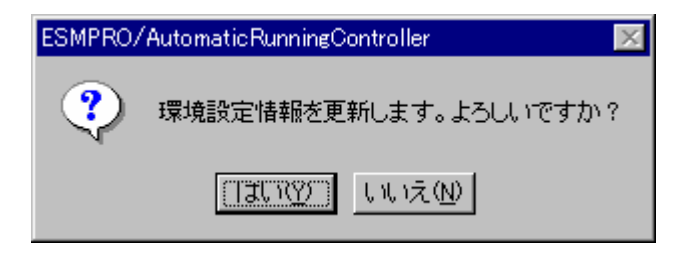

「はい(Y)」を選択すると、AMCの起動を確認するダイアログが表示されます。

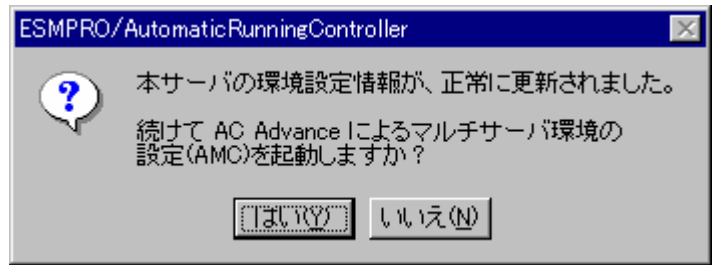

AMCを起動します。

「編集」メニューから「電源制御グループ作成」を選択し、グループ名を入力します。

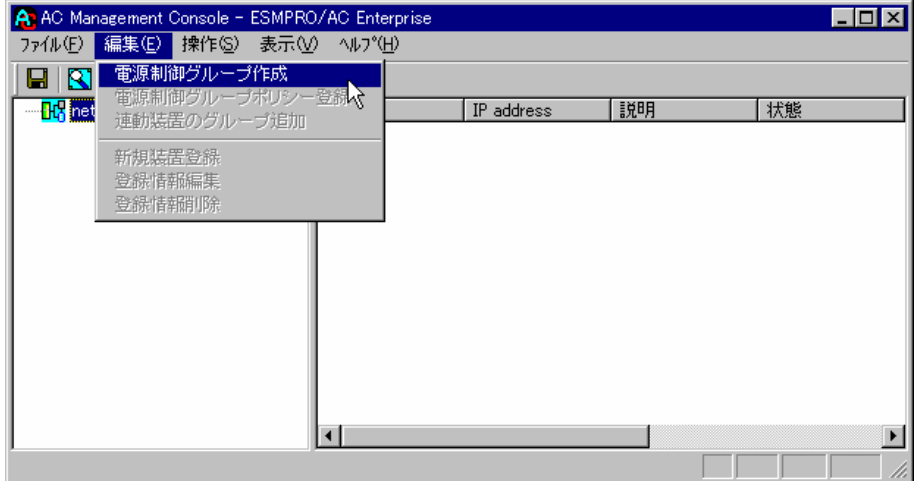

作成したグループ配下のアイコンをクリックすると、グループポリシーの入力画面が表示されますので、

制御端末が複数台のときは制御端末に届くローカルブロードキャストアドレスを、制御端末が1台のみのときは

ESMPRO/AC Advance をインストールした制御端末の IP address を入力します。

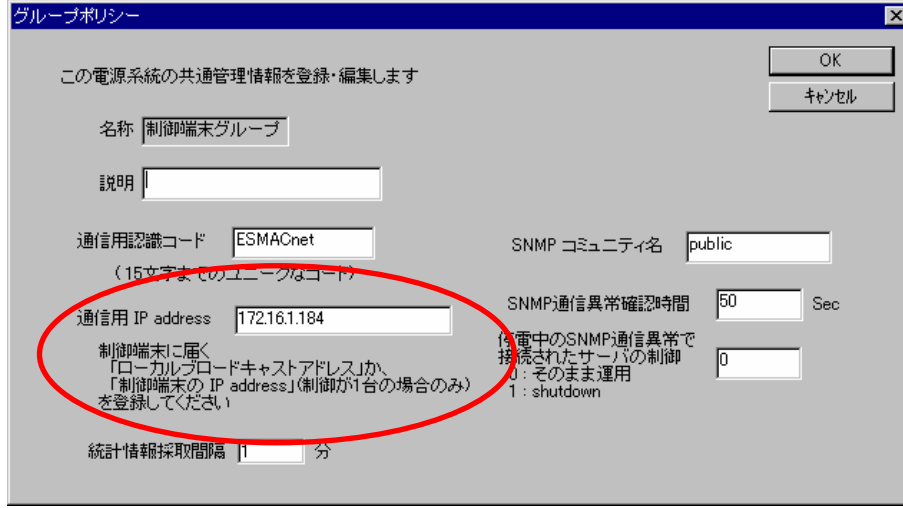

A: AC Management Console - ESMPRO/AC Enterprise  $\Box$ o $\boxtimes$ ファイル(E) 編集(E) 操作(S) 表示(V) ヘルプ(H) -登録 <u>」 一|一</u> 電源制御グループポリシー<br>|日 <mark>HC</mark> net 連動装置のグループ追加  $\sqrt{P}$  address 【説明 林態 D.<br>⊡ <mark>u</mark>k 新規装置登録 登線情報削除 147 連動福木 <mark>HC</mark> 連動装置

次に、ツリー上の「制御端末」にカーソルを当て、「編集」メニューから「新規装置登録」を選択します。

「制御端末(サーバ)」の入力画面が表示されますので、制御端末(サーバ)の情報を入力します。

制御端末をリモート起動する場合は、Advance option mode にチェックを入れ、リモート起動用 MAC address、リモー ト起動用 IP address、リモート起動用 ネットマスクを入力します。MAC address は、コマンドプロンプトから ìipconfig /allî と入力し、出力結果に表示されているPhysical Addressを入力します。

リモート起動用 MAC address にはWOL 機能が有効なLAN ポートのMAC address を入力します。

この操作を繰り返すことにより、複数の制御端末(サーバ)を登録することができます。

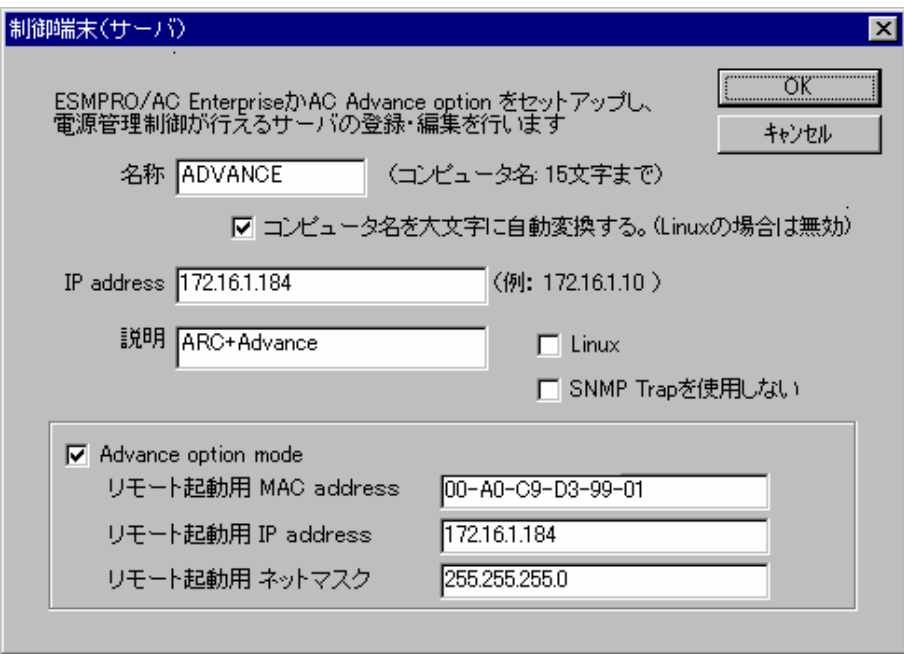

次に、ツリー上の「連動端末」にカーソルを当て、「編集」メニューから「新規装置登録」を選択します。

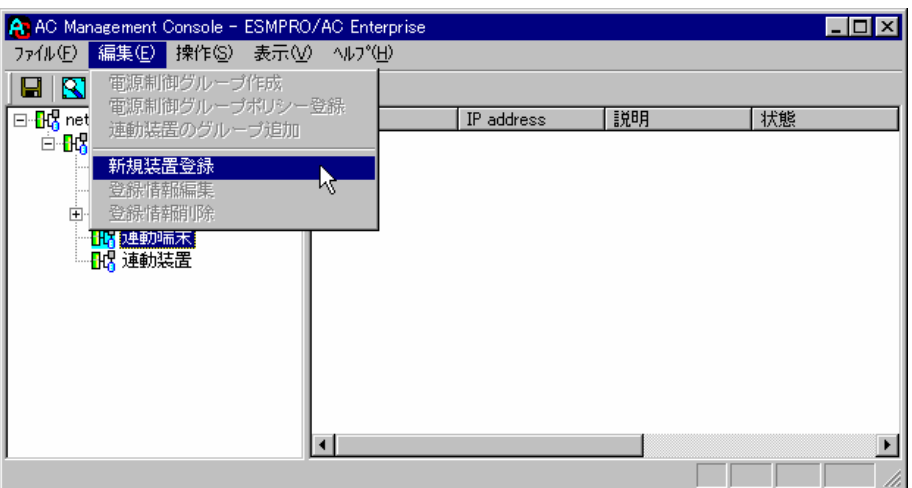

「連動端末(サーバ)」の入力画面が表示されますので、ESMPRO/AC Advance マルチサーバオプションがインストー ルされた連動端末(サーバ)の情報を入力します。

Advance option modeにチェックを入れ、リモート起動用 MAC address、リモート起動用 IP address、リモート起動 用ネットマスクを入力します。連動端末の MAC address は、連動端末にてコマンドプロンプトから"ipconfig /all" と入力し、出力結果に表示されているPhysical Addressを入力します。

リモート起動用 MAC address にはWOL機能が有効なLAN ポートのMAC address を入力します。

この操作を繰り返すことにより、複数の連動端末(サーバ)を登録することができます。

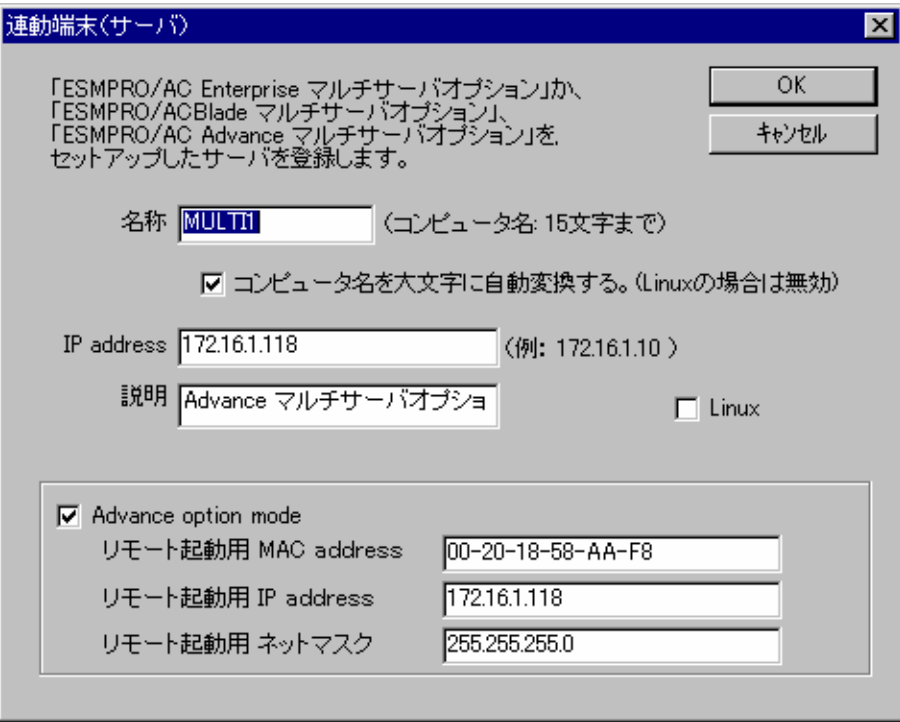

### <span id="page-21-0"></span>4. 2 マルチサーバ構成の運用例

AMCでは、制御端末にESMPRO/AC Advance がインストールされたサーバ、連動端末にESMPRO/AC Advance マルチ サーバオプションがインストールされた端末を登録します。

(1)制御端末1台、連動端末1台の場合

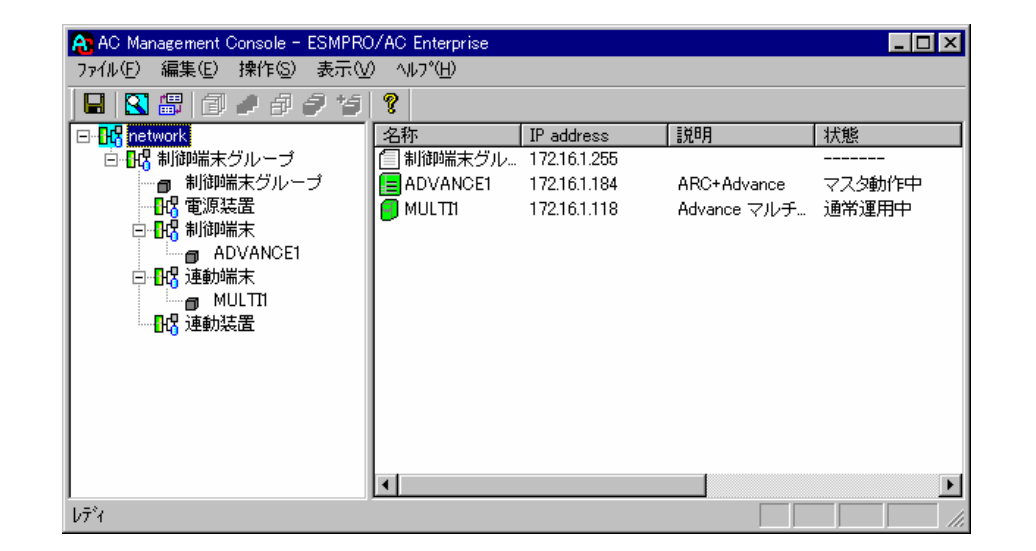

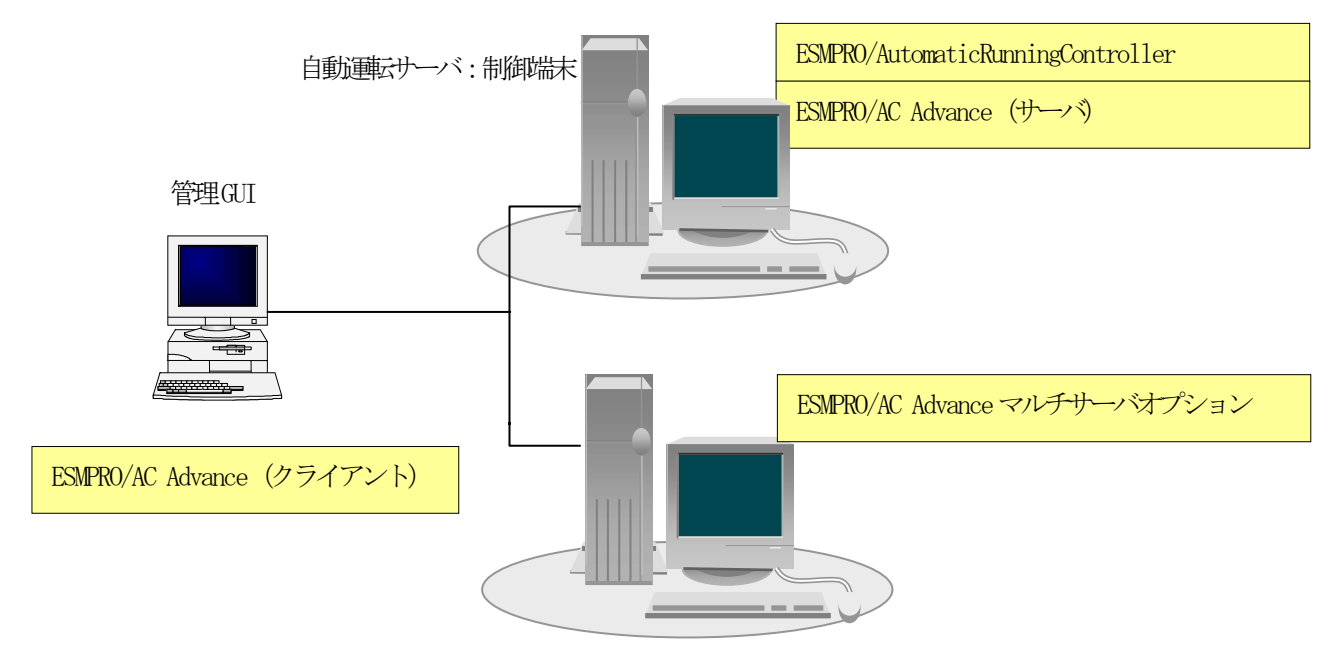

自動運転サーバ:連動端末

(2)制御端末1台、連動端末2台の場合

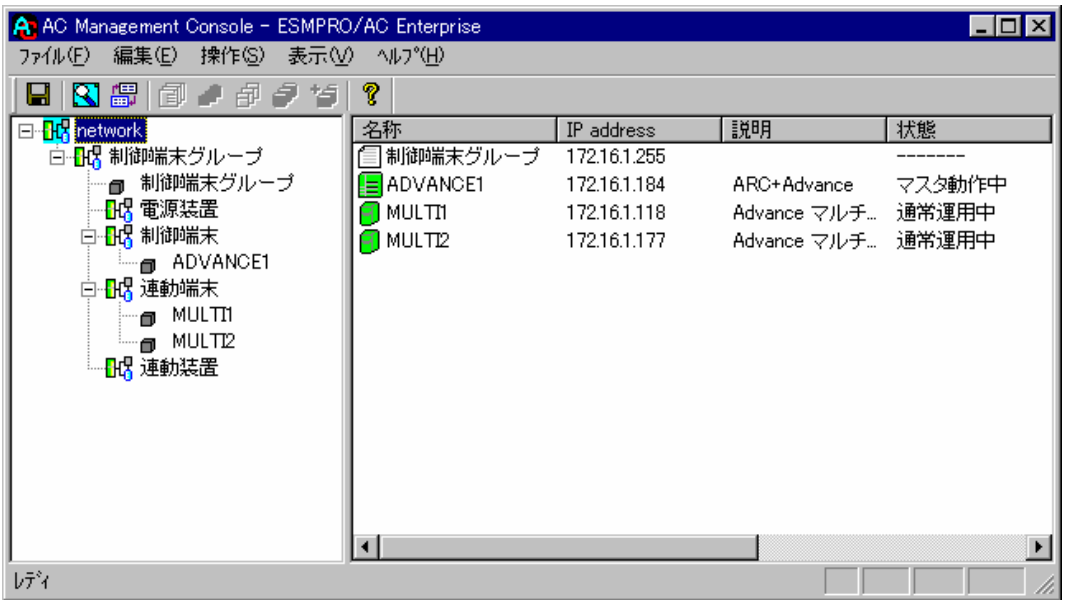

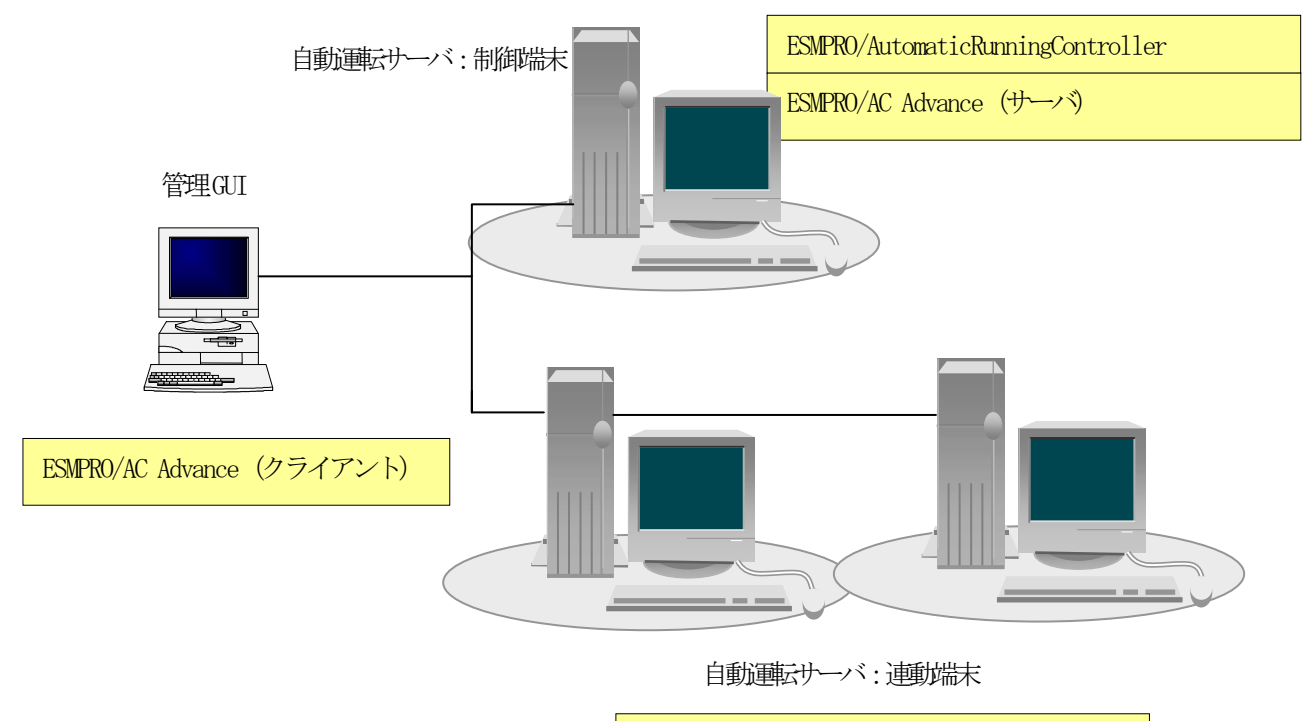

ESMPRO/AC Advanceマルチサーバオプション

(3)制御端末2台、連動端末2台の場合

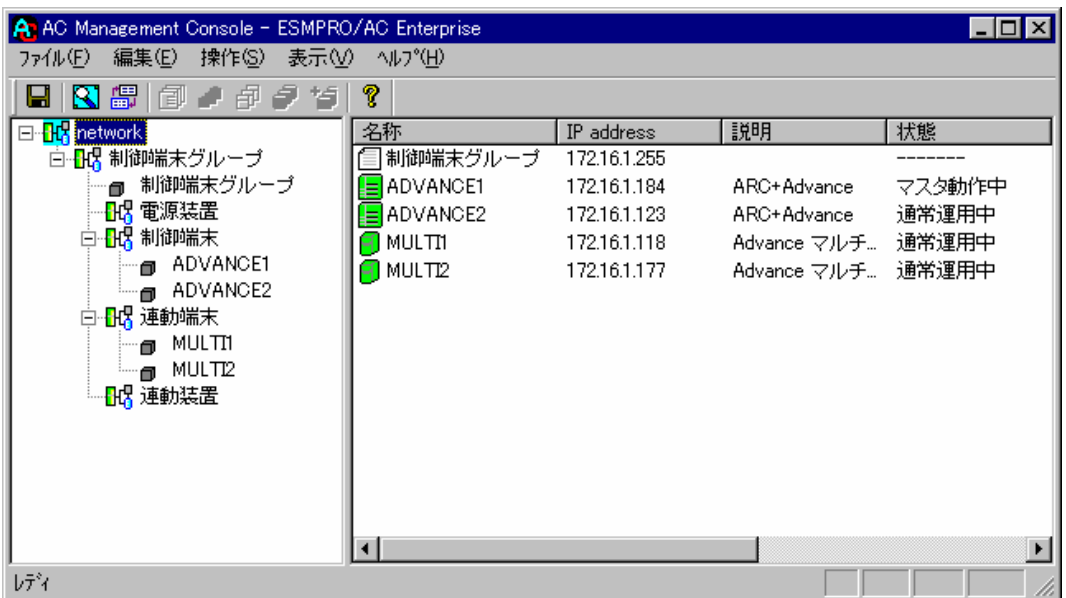

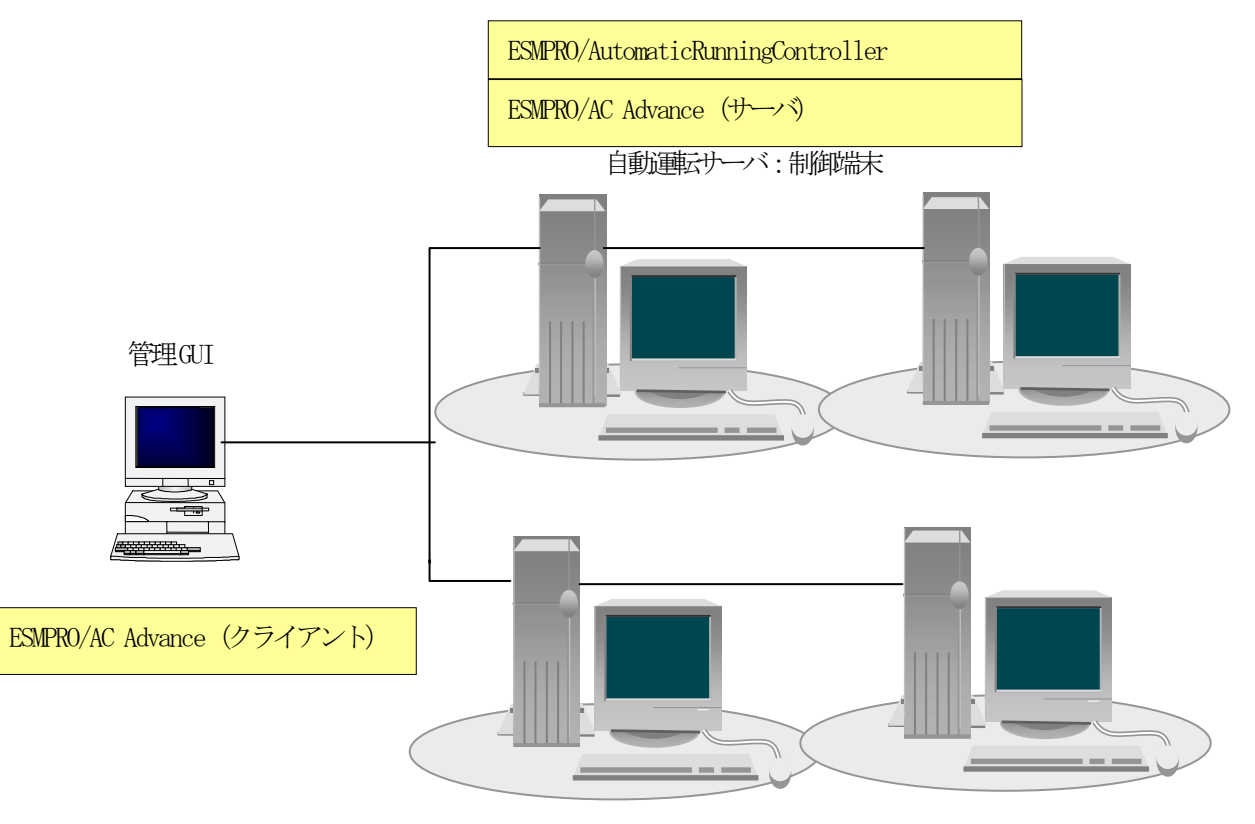

自動運転サーバ:連動端末

ESMPRO/AC Advanceマルチサーバオプション

# <span id="page-24-0"></span>第5章 障害発生時には

障害発生時には、お手数ですが、以下の情報を採取してください。

- ・ESMPRO/AutomaticRunningControllerログ
- ・イベントログ
- ・バージョン情報

(以上の採取方法につきましては、「ESMPRO/AutomaticRunningController セットアップカード」をご参照 ください。)

### <span id="page-25-0"></span>5.1 マルチサーバ構成でのログ採取方法

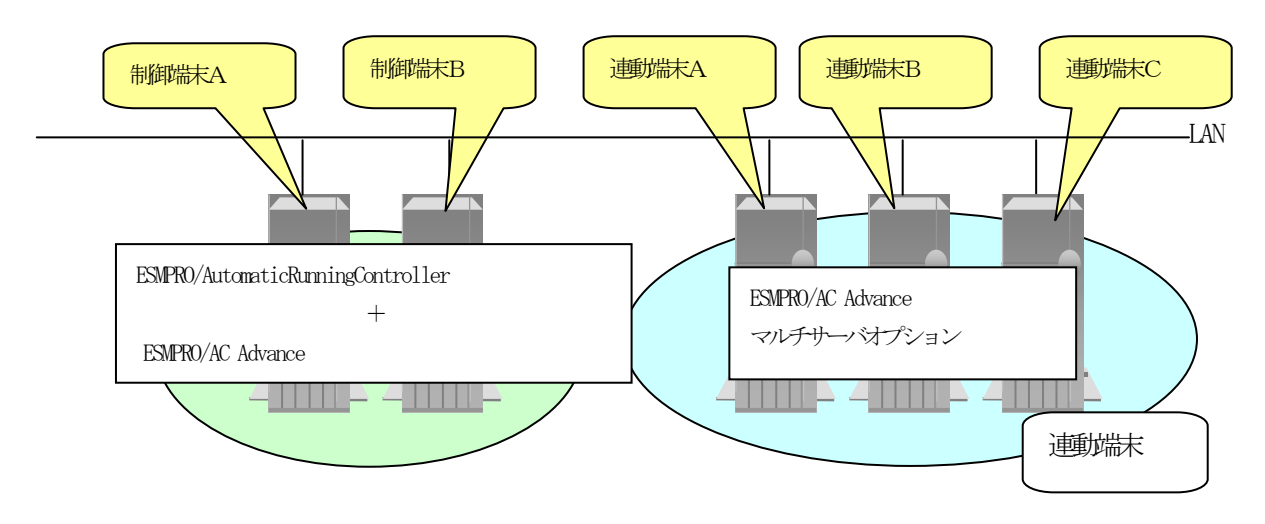

システムの構成が、マルチサーバ構成の場合、次のような方法でログを採取してください。

例えば、上図のようなマルチサーバ構成の場合、

#### (1)制御端末

すべての制御端末(この例の場合、制御端末A、制御端末Bの両方)でESMPRO/AutomaticRunningController のセットアッ プカードを参照して必要なログを採取してください。また、その他に下記ログの採取もお願いいたします。

ESMPRO/AutomaticRunningControllerインストールフォルダ下の"Data"フォルダ下の ac\_e\_net.ini, ac\_e\_net.apc, ac\_e\_net\_d.apc

#### (2) 連動端末 (Windows サーバ)

制御端末および、管理GUIのインストールされているコンピュータのESMPRO/AutomaticRunningController GUIを使用し、 下記手順で、連動端末A、B、Cそれぞれのログを採取してください。

#### 例えば、制御端末Aから連動端末Aのログを採取する場合

①制御端末の ESMPRO/AutomaticRunningController メインメニューのサーバボタンを選択すると、以下のサーバ指定ダイアロ グが表示されます。

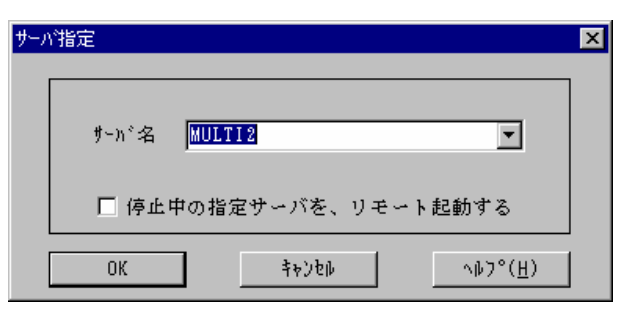

②サーバ指定ダイアログのサーバ名のところに、連動端末Aのサーバ名を入力し、OK ボタンを選択して、連動端末Aに接続しま す。

例えば、連動端末のサーバ名が、MULTI2の場合、上記サーバ指定で MULTI2

と入力します。接続しましたら下記のように表示されます。

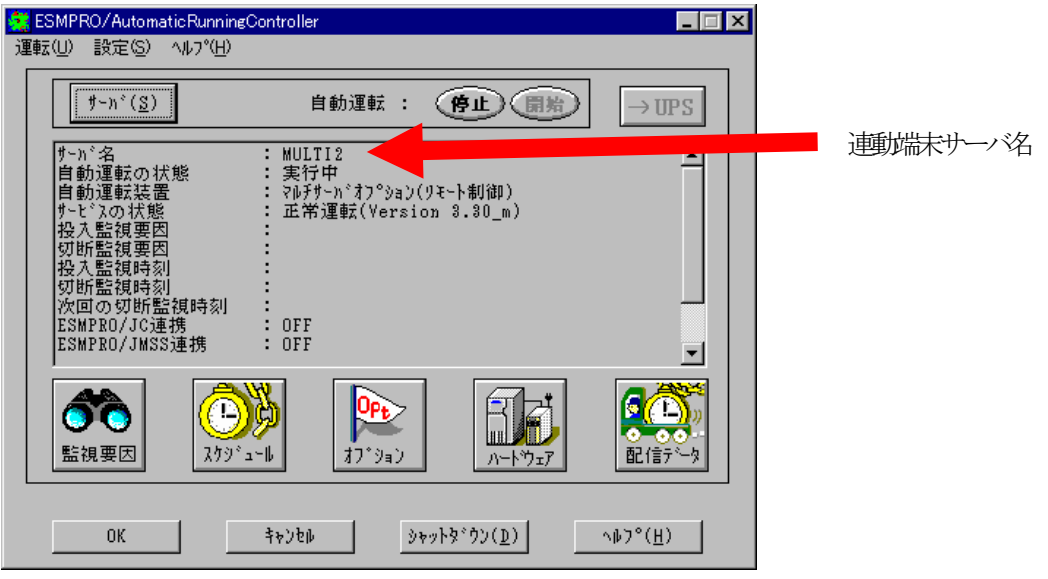

③もう一度、サーバボタンを選択し、サーバ指定ダイアログを表示させます。

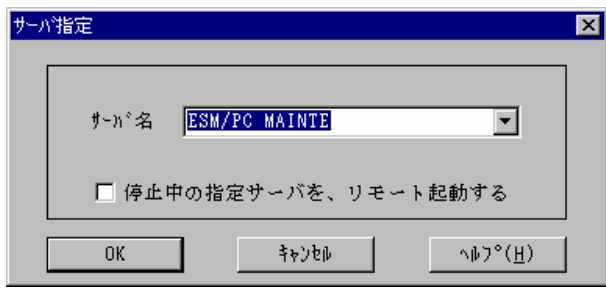

(4)サーバ指定ダイアログのサーバ名のところに、

#### ESM/PC MAINTE

と入力し、OKボタンを選択すると、以下のメンテナンスダイアログが表示されます。

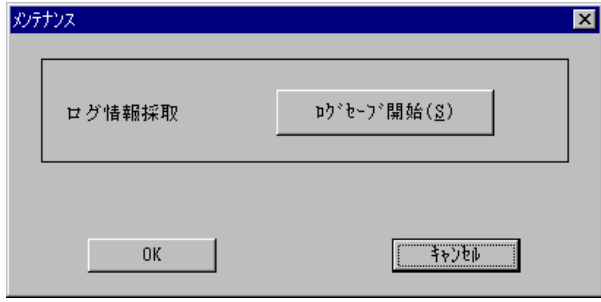

 $\overline{\mathbf{x}}$ 罐

⑤"ログセーブ開始"ボタンを選択してください。ログ採取が開始されます。ログ採取が終了すると、以下のダイアログが表示 されます。

ログ採取正常終了メッセージ

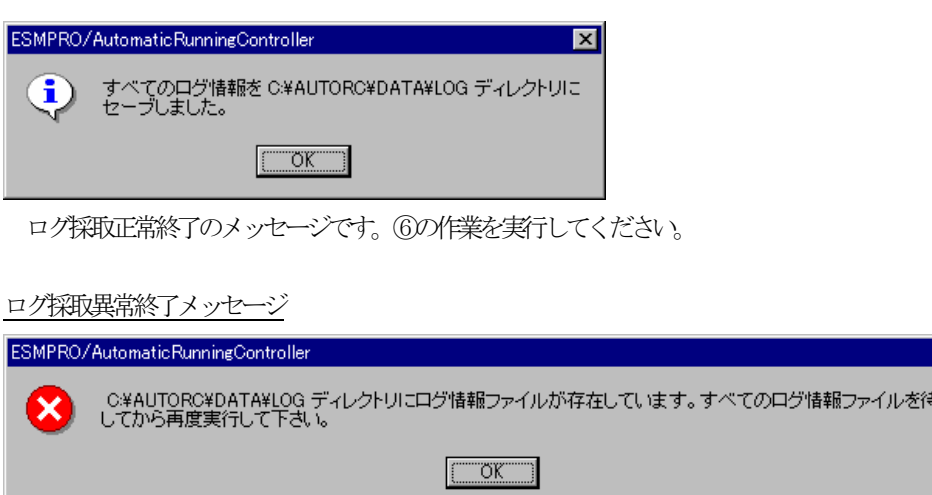

上記のエラーメッセージが表示された場合、既にログファイルが存在することが考えられ ます。ログ採取に失敗した連動端末の ESMPRO/AutomaticRunningController インストール ディレクトリ下の DATA\LOG 下にログファイルが存在する場合は、ファイルを退避するか削 除して、操作をやり直してください。

⑥制御端末のエクスプローラを実行して、ログ情報を採取してください。

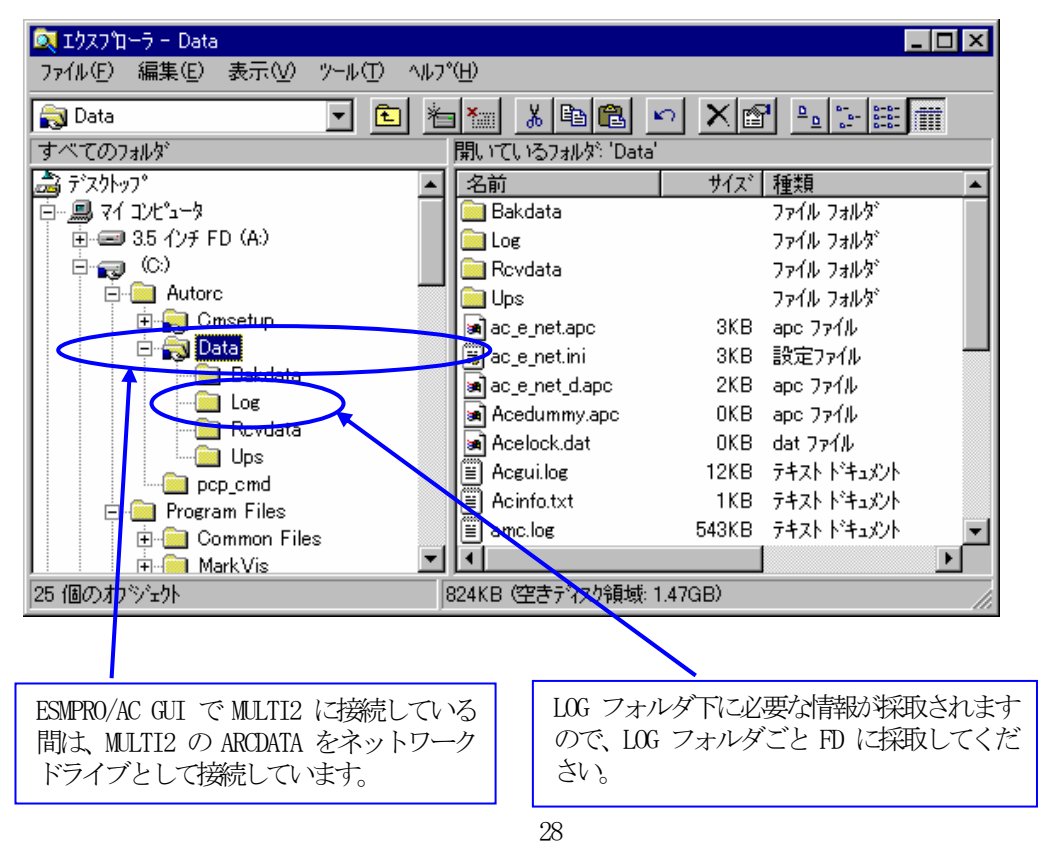

UL1046-006 856-122681-014-A

※LOG フォルダ下に採取されるファイルは、採取するタイミング/状態によって異なります。通常は1MB以内で すが、スケジュールの設定等によって異なります。

(スケジュールの有効期間が長い場合、登録するスケジュール項目が多い場合などは、ログファイルのサイズ が大きくなります。)

Readme: サービスおよびGUI の動作不良のため、上記操作でのログ採取できない場合は、以下の方法で採取をお願いい たします。

①エクスプローラ等を使用してください。

②連動端末の ESMPRO/AutomaticRunningController インストールディレクトリ\data ディレクトリ下のすべてのファイルを採 取してください。

※ネットワークが不調な場合などは、連動端末のエクスプローラを使用して直接採取することもできます。

### <span id="page-29-0"></span>第6章 注意事項

#### <span id="page-29-1"></span>6.1 セットアップ関連

 ESS RL2002/12 版のESMPRO/AC Advance Ver3.3 は、ESMPRO/AC Enterprise Ver3.1 との共存環境はサポートしておりま せん (ESS RL2003/03版以降にサポート予定)。

 ESMPRO/AC Enterprise Ver3.3をインストールしている環境に ESS RL2002/12版のESMPRO/AC Advance Ver3.3をインス トールしてしまった場合は、ESMPRO/AC Enterpriseのアンインストールを行ったあと、ESMPRO/AC Advance Ver3.3の上書 きインストールを行ってください。

また、ESMPRO/AC Enterprise の環境にする場合は、ESMPRO/AC Advance Ver3.3 のアンインストール後、ESMPRO/AC Enterpriseの上書きインストールを行ってください。

### <span id="page-29-2"></span>6.2 運用時における注意

ESMPRO/AC Advance をインストールした環境でスケジュール運転を行う場合、制御端末自身へは電源 ON 制 御が必要となる停止期間を持つスケジュール設定(電源 OFF から ON までの間隔が 2 分間以上空いている設 定)は行わないでください。

これは、制御端末が自サーバの ON 制御を行うことができないためです。ただし、電源 ON 制御が必要でな いリブートを行うスケジュール設定 (電源 OFF から ON までの時間が 1 分間に設定) は可能です。 制御端末 のリブートに掛かる時間中は連動端末に対する電源制御が行えませんので、制御端末のリブート時刻と連動 端末のON/OFF時刻が重複しないように設定してください。

その他の連動端末に対しては各サーバで独立したスケジュールで運用可能です。

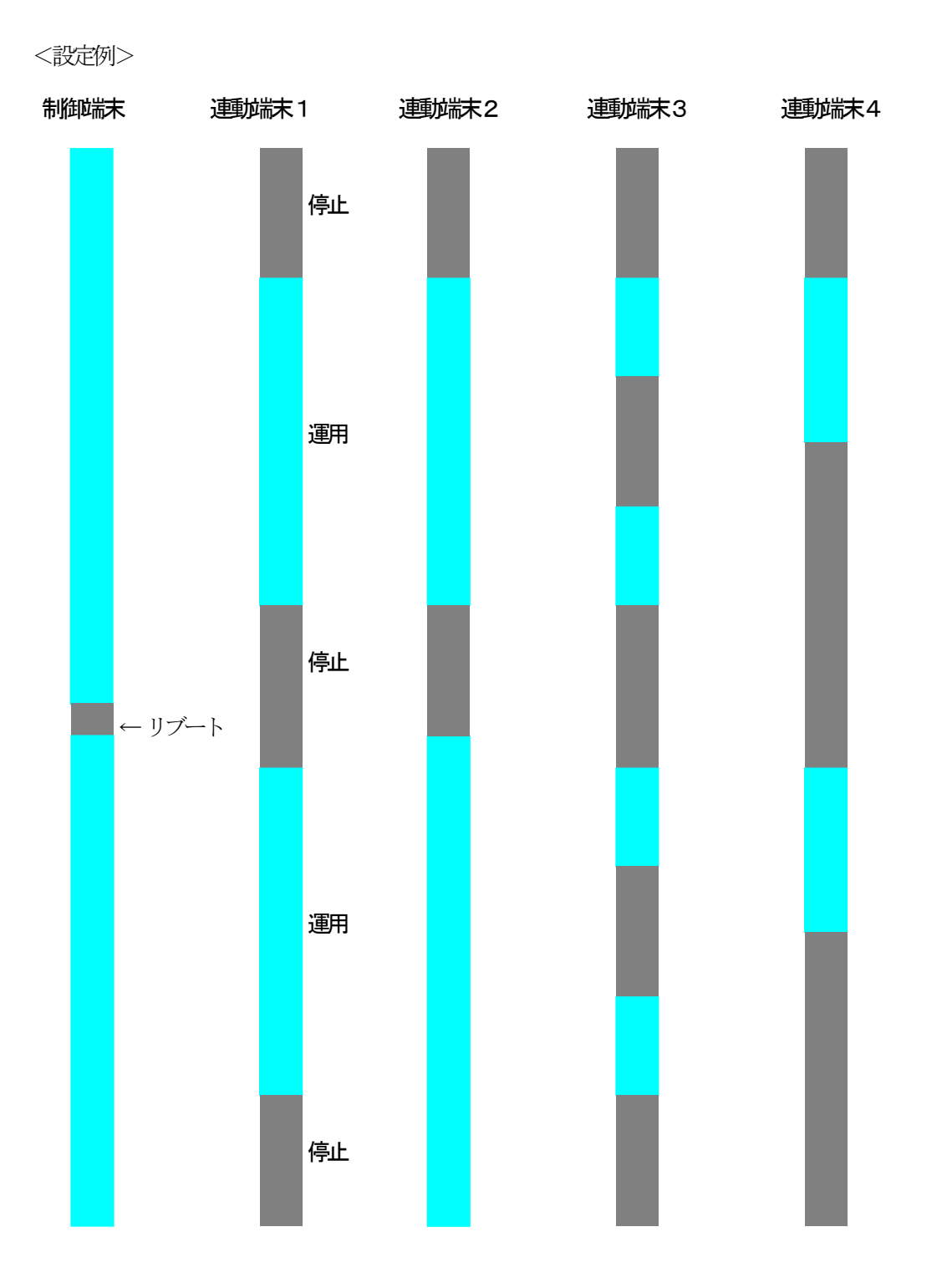